## **Review Interface quick reference guide**

Each viewer serves its own purpose and own file type, but there are common functions within all of them. There are also viewer-specific functionality that is called out in the viewer tables.

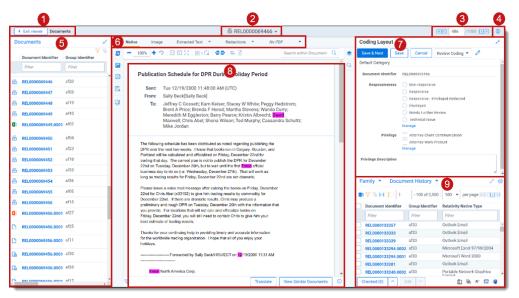

#### **Review Interface features** Displays your current location while browsing documents in Breadcrumbs 1 the Related items card. If Documents is an active link, you can click it to return to the document you were viewing before browsing documents in the Related items card. Document Menu of actions the user may perform on the document as 2 Actions a whole. Document Browse across documents in the Review queue. 3 navigation Menu of display configurations and review settings. Viewer settings 4 Document list List presentation of all the documents in the user's Review 6 queue. Viewer type tabs Select which Viewer type you would like to view the current 6 document in.

| Review Interface features |                    |                                                                        |
|---------------------------|--------------------|------------------------------------------------------------------------|
| 7                         | Coding layouts     | Customizable coding forms for viewing and editing a document's fields. |
| 8                         | Viewer             | Displays the current document in the selected viewer.                  |
| 9                         | Related items card | Identify and act on documents related to the active document.          |

**Common icons, toggles, and actions**: This section covers icons, toggles, and other actions that are seen throughout the different viewer types.

| - 100% +                                                                                                    | Zoom controls           | Manually zoom out and zoom in.                                                                                                    |
|----------------------------------------------------------------------------------------------------|-------------------------|----------------------------------------------------------------------------------------------------|
| ົ                                                                                                    | Reset zoom              | Reset to default zoom.                                                                                                    |
| 80×                                                                                                    | Preset zoom<br>controls | Fit to Width, Fit to Height, and Fit Actual.                                                                                                    |
| ≣▼                                                                                                    | Layout mode             | Select an option to determine how documents that are<br>more than one page long display in the Viewer.<br>Not available in the Extracted Text Viewer.      |
| Viewer Search Bar: You can search the current document for exact matches. Not available in the Image Viewer or Productions Viewer. |                         |                                                                                                    |
| Search within Document                                                                                                    | Viewer Search<br>Bar    | Enter a terms search to highlight the results in the Viewer.<br>The Search Bar supports dtSearch and so proximity,<br>fuzziness, and stemming can be used. |
| company 🔺 🔻                                                                                                    | Viewer search           | Navigate across viewer search hits.                                                                                                    |

## Prelativity one

navigation

# 

#### **Document actions and Viewer settings**

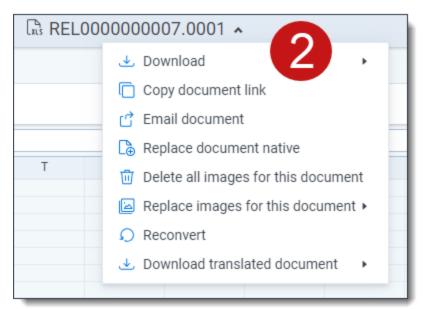

# Document actions --menu of actions the user may perform on the document as a whole. Download Hover your cursor over this option and select one of the options to download a copy of the current document. Alternatively, you can click on the document's name to download the native file. Copy document link Select to copy the URL to the current document to your clipboard. Email document Select to open an email in your default email application with the URL to the current document included in the body of the email.

|                                 | -                                                                                                    |
|---------------------------------|----------------------------------------------------------------------------------------------------|
| Replace<br>document native      | Select to replace the native file of the current document with a new file.                                                             |
| Image on the fly                | Hover your cursor over this option to show Image Profile options.<br>Select the desired profile to begin imaging the current document. |
| Upload images for this document | Select the desired profile to replace the images for the current document using that imaging profile.                                  |
| Reconvert                       | Select to clear your internet browser's cache and reload the current document for review.                                              |
| Download                        | Hover your cursor over this option and select the desired language to                                                                  |

#### Document actions—menu of actions the user may perform on the document as a whole.

translated document download a copy of the document in the selected language. This option only displays if a document has been translated.

| Viewer settings—menu of display configurations and review settings. |                                                                                                    |  |
|---------------------------------------------------------------------|----------------------------------------------------------------------------------------------------|--|
| Keyboard Shortcut<br>Legend                                         | Displays the keyboard shortcuts legend.                                                                                   |  |
| Enable/Disable<br>Keyboard Shortcuts                                | Turns keyboard shortcuts on or off.                                                                                       |  |
| Show/Hide Tab Strip                                                 | Toggle the Sidebar and Tab strip in the Viewer                                                                            |  |
| Pop Out Viewer                                                      | Select to open the Pop Out Viewer in a new browser window                                                                 |  |
| Swap Layout                                                         | Select to move the Coding Layout and the Document card to the opposite side of the Viewer.                                |  |
| Review Interface<br>Settings                                        | System administrators can select this option to view and edit instance settings and extensions to aid in troubleshooting. |  |

## Relativity one

## **B**Relativity<sup>®</sup>

#### **Native Viewer**

Use this section to understand the Native Viewer and its options.

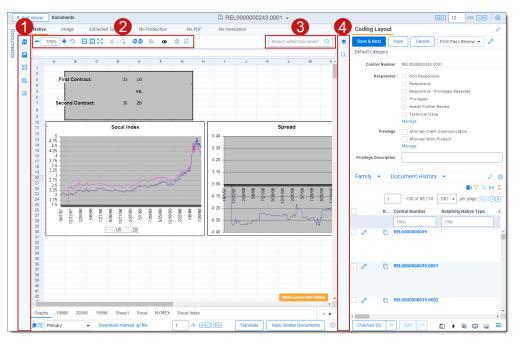

#### Native Viewer features

| 1  | Left-drawer<br>viewer options       | Locate where the user may review highlight sets and terms<br>associated with the current document, access the Thumbnail<br>Viewer, or review the sentiment analysis highlights. |
|----|-------------------------------------|----------------------------------------------------------------------------------------------------|
|    | Persistent<br>highlighting          | Click to toggle the user's view of each highlight set.                                                                                                    |
|    | Thumbnails                          | Click to toggle the left drawer and display the Thumbnail Viewer.                                                                                                    |
| 1  | Sentiment<br>Analysis<br>highlights | Click to toggle the left drawer and display sentiment highlights.                                                                                                    |
| e, | aiR for<br>Review<br>Analysis       | Click to toggle the left drawer and view aiR for Review results.                                                                                                    |

| Native Viewer features |                                          |                                                                                                    |
|------------------------|------------------------------------------|----------------------------------------------------------------------------------------------------|
| Ø                      | aiR for<br>Privilege                     | Click to toggle the left drawer and view aiR for Privilege results.                                                                                                    |
| 2                      | Native Viewer<br>toolbar                 | The viewer toolbar buttons for each viewer display here.                                                                                                    |
|                        | Draft mode                               | Click to begin Draft mode which automatically contrasts text from the background.                                                                                                    |
| <b>€] [</b> }          | Highlight<br>navigation                  | Navigate across all highlight search hits for checked terms within active sets or for specific highlight sets or terms when selected.                                                                                                    |
| e,                     | Rotate all<br>pages                      | Rotates all pages in a document clockwise 90 degrees. This option is only available for documents that have been paginated.                                                                                                    |
| 0                      | Redact<br>markup<br>visibility           | Click to toggle between the markup display modes: Solid,<br>Transparent, and Hidden.                                                                                                    |
| 団                      | Clear<br>Markups                         | Click to remove all markups from the currently selected<br>markup set for this document. This icon only displays in PDF<br>and Excel documents that have been prepared for Redact.                                                                                                    |
| A                      | Create PDF                               | Click to save the current native document as a PDF file.                                                                                                    |
| 3                      | Viewer<br>Search Bar                     | Enter terms to highlight the results in the Viewer. It supports dtSearch and so proximity, fuzziness, and stemming can be used. Navigate across Viewer search hits.                                                                                                    |
| 4                      | Right-drawer<br>Viewer<br>options        | Toggle all hidden content in the current document or toggle the Contextual Search pane.                                                                                                    |
| \$                     | Hidden cells                             | Click to toggle all hidden content detected in the current document.                                                                                                    |
| Q                      | Contextual<br>Search, Find<br>and Redact | Click to toggle the Contextual Search pane. This feature<br>allows you to navigate to matching search terms in a<br>document. After entering your search terms in the Contextua<br>Search box, you can select markup options and apply<br>redactions or markups to the desired results using Find and<br>Redact. |

# **B**Relativity<sup>®</sup>

#### **Short Message Viewer**

Use this section to understand the Short Message Viewer and its options.

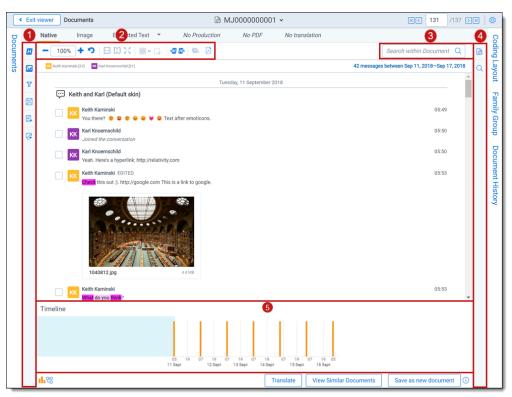

| Short Message Viewer features |                               |                                                                                                    |
|-------------------------------|-------------------------------|----------------------------------------------------------------------------------------------------|
| 1                             | Left-drawer Viewer<br>options | Locate where the user may review highlight sets and<br>terms associated to the document, access the<br>Thumbnail Viewer, apply filters to short messages, or<br>review sentiment analysis highlights. |
|                               | Persistent<br>Highlighting    | Click to toggle the user's view of each highlight set.                                                                                                    |
|                               | Thumbnails                    | Click to toggle the left drawer and display the Thumbnail<br>Viewer                                                                                                    |
| 7                             | Filter                        | Click to toggle the filters which can be used to narrow down what short messages display in the current document.                                                                                     |

| Short Message Viewer features |                                       |                                                                                                    |
|-------------------------------|---------------------------------------|----------------------------------------------------------------------------------------------------|
| *2                            | Sentiment Analysis                    | Click to toggle sentiment highlights.                                                                                                    |
| e,                            | aiR for Review<br>Analysis            | Click to toggle the left drawer and view aiR for Review results.                                                                                                    |
| Ø                             | aiR for Privilege                     | Click to toggle the left drawer and view aiR for Privilege results.                                                                                                 |
| 2                             | Short Message<br>Viewer toolbar       | The viewer toolbar buttons for each viewer display here                                                                                                    |
|                               | Draft mode                            | Click to begin Draft mode which automatically contrast text from the background.                                                                                    |
| <b>+∃ [}</b> +                | Persistent<br>Highlight<br>navigation | Navigate across all highlight search hits for checked terms within active sets or for specific highlight sets or terms when selected.                               |
| e,                            | Rotate all pages                      | Rotates all pages in a document clockwise 90 degrees<br>This option is only available for paginated documents.                                                      |
| ٨                             | Create PDF                            | Click to save the current native document as a PDF file                                                                                                    |
| 3                             | Viewer search bar                     | Enter terms to highlight the results in the Viewer. It supports dtSearch and so proximity, fuzziness, and stemming can be used. Navigate across Viewer search hits. |
| 4                             | Right-drawer<br>Viewer options        | Toggle RSMF validation information or toggle the<br>Contextual Search Pane.                                                                                         |
| <b>B</b>                      | RSMF validation                       | Click to toggle the RSMF Validation pane to show information to help you troubleshoot any errors in the RSMF file.                                                  |
| Q                             | Contextual Search                     | Click to toggle the Contextual Search Pane. This feature allows you to navigate to matching search terms in a document.                                             |
| 5                             | Timeline Navigator                    | Click to expand or collapse the Timeline Navigator to<br>show time and duration short message information on<br>the document.                                       |

## Relativity one

# PRelativity

## Image Viewer

Use this section to understand the Image Viewer and its options.

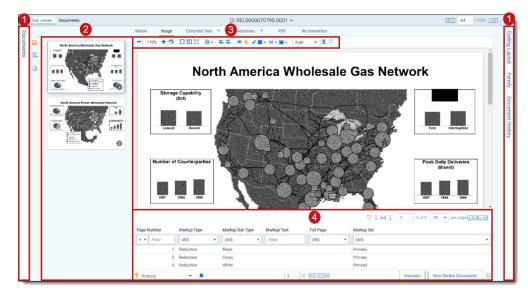

| Image Vi | Image Viewer features      |                                                                                                    |  |
|----------|----------------------------|----------------------------------------------------------------------------------------------------|--|
| 0        | Collapsible<br>cards       | Documents list, Coding layout, Family, Document History cards can be minimized or expanded, as needed.                      |  |
| 2        | Thumbnails<br>drawer       | The viewer toolbar buttons for each viewer display here.                                                                    |  |
|          | Thumbnail                  | Click to toggle the left drawer and display the Thumbnail Viewer.                                                           |  |
| e.       | aiR for Review<br>Analysis | Click to toggle the left drawer and view aiR for Review results.                                                            |  |
| Ø        | aiR for<br>Privilege       | Click to toggle the left drawer and view aiR for Privilege results.                                                         |  |
| 3        | Image Viewer<br>toolbar    | Searches the current document for exact matches.                                                                            |  |
| e,       | Rotate all<br>pages        | Rotates all pages in a document clockwise 90 degrees. This option is only available for documents that have been paginated. |  |

| inaye vi     | ewer features                       |                                                                                                    |
|--------------|-------------------------------------|----------------------------------------------------------------------------------------------------|
| 0            | Markup<br>visibility                | Allows the user to adjust the opacity of the selected markup set – redaction (100%), transparent (50%), and off (0%).                              |
| •            | Selector                            | When this icon is active, the user may select one or many markups to perform an action across all the selected markups (edit, delete, move).       |
|              | Highlight<br>markup color           | Allows the user to change the highlight markup color.                                                                                              |
|              | Redaction<br>markup mode            | Allows the user to determine which markup redaction mode<br>they want to draw the markup with: basic, full-page, inverse,<br>or mass redact modes. |
|              | Redaction<br>markup type            | Allows the user to determine which markup redaction type<br>they want to draw the markup with: black, cross, white, or tex<br>redaction types.     |
| Auto 🔻       | Redaction text<br>font size         | Allows the user to adjust the font size of selected redaction text markup.                                                                         |
| <b>@</b>     | Delete<br>Highlights                | This icon opens the Mass delete markup pop-up window<br>where the user may delete a highlight markup, partial<br>markup, or full-page markup.      |
| A            | Create PDF                          | Click to save the current native document as a PDF file.                                                                                           |
| 4            | Markup<br>navigator                 | Displays all the markups for each markup set for the current document.                                                                             |
| <b>Q</b>     | Markup sets<br>navigator            | Click to toggle the Markup sets navigator.                                                                                                    |
| Markup Set 🔻 | Markup set<br>drop-down<br>menu     | Click and select the markup set that is displayed on the image of the current document.                                                            |
|              | Redact image<br>markup<br>navigator | Click to toggle the Redact Markup Navigator where you can review markups that were applied by projects.                                            |

## Prelativity one

## 

#### **Extracted Text Viewer**

Use this section to understand the Extracted Text Viewer and its options.

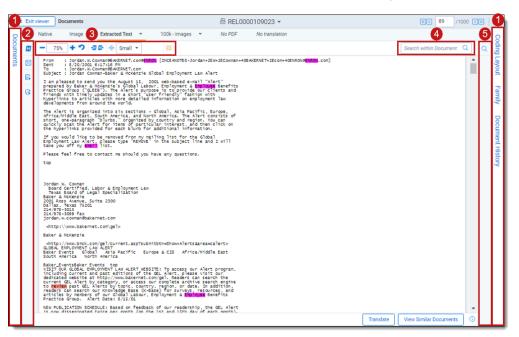

#### **Extracted Text Viewer features**

| 1  | Collapsible<br>cards                | Document list, Coding layout, Family, and Document History cards can be minimized or expanded.                                          |
|----|-------------------------------------|----------------------------------------------------------------------------------------------------|
| 2  | Left-drawer<br>viewer<br>options    | Locate where the user may review highlight sets and terms associated with the current document or access Sentiment Analysis highlights. |
|    | Persistent<br>highlighting          | Click to toggle the user's view of each highlight set.                                                                                  |
| 1  | Sentiment<br>Analysis<br>highlights | Click to toggle sentiment highlights.                                                                                                   |
| e. | aiR for<br>Review<br>Analysis       | Click to toggle the left drawer and view aiR for Review results.                                                                        |

| Extracte      | d Text Viewer                     | features                                                                                                    |  |  |  |  |  |  |
|---------------|-----------------------------------|----------------------------------------------------------------------------------------------------|--|--|--|--|--|--|
| Ø             | aiR for<br>Privilege              | Click to toggle the left drawer and view aiR for Privilege results.                                                                                                    |  |  |  |  |  |  |
| 3             | Text viewer<br>toolbar            | The Viewer toolbar buttons for each Viewer are placed here.                                                                                                    |  |  |  |  |  |  |
| <b>+∃ €</b> + | Highlight<br>navigation           | Navigate across all highlight search hits for checked terms within active sets or for specific highlight sets or terms when selected.                                                                                                    |  |  |  |  |  |  |
| <∥• Small •   | Text delimiter size               | You can use this drop-down menu to adjust the size of tab<br>characters in the document text. This can be used to better<br>align text in spreadsheets.                                                                                                   |  |  |  |  |  |  |
| ₽             | Toggle<br>WordWrap                | Click to turn word wrapping on or off when viewing document text.                                                                                                    |  |  |  |  |  |  |
| 4             | Viewer search<br>bar              | Searches the current document using dtSearch syntax. Enter<br>a terms search to highlight the results in the Viewer. The<br>Search Bar supports dtSearch and so proximity, fuzziness,<br>and stemming can be used. Navigate across viewer search<br>hits. |  |  |  |  |  |  |
| 5             | Right-drawer<br>viewer<br>options | Toggle the Contextual Search Pane.                                                                                                    |  |  |  |  |  |  |
| Q             | Contextual<br>search              | Click to toggle the Contextual Search Pane. This feature<br>allows you to quickly navigate to matching search terms in a<br>document which is useful in longer documents or ones that<br>have many matching search terms.                                 |  |  |  |  |  |  |

# PRelativity

## **Productions Viewer**

Use this section to understand the Productions Viewer and its options.

| Exit | t viewer Documents |                                                                                                    | KC 89 /1000 DN 1       |
|------|--------------------|----------------------------------------------------------------------------------------------------|------------------------|
| 2    |                    | tracted Text Y Test Production Y                                                                                                    | Coding La              |
| 6    |                    |                                                                                                    | ayout                  |
|      |                    | To: Jordan.IW.Cowman@BAKERNET.com/Jordan.W.Cowman@BAKERNET.com]<br>From: Jordan.W.Cowman@BAKERNET.com@BENRONJIUCEANOTES-<br>Jordan=2EV#2Ecowman+4BAKERNET=2Ecom+4DENEON@BENRON_com]                                                                                                    | Family                 |
|      |                    | Sent: Mon 8/23/2001 61:71 6P M (UTC)<br>Subject: Jordan Covernal Baker & Microtics Global Employment Law Alert<br>Lam pleased to send you the August 15, 2001 web-based e-mail "Alert<br>property Black & Kolomain's Global Labor, Employment & Engloyee Benefits<br>Practice Group CQLEEP). The Alert's purpose is to provide our clients and<br>friends with timely updates in a short's avertimely "fashion with<br>hyperfinits to ancides with more detailed information on employment law<br>developments from anound the world.                                                                                                    | Document Histor        |
|      |                    | The Alert is organized into six sections - Global, Asia Pacific, Europe,<br>AfricaMiddle East, South America, and North America. The Alert consists of<br>short, one-puragraph furths, "organized by country and region. You can<br>quickly scan the Alert for items of particular interess, and then click on<br>the hyperlinks provided for each blurb for additional information.<br>If you would like to be removed from my mailing list for the Global                                                                                                    | 2                      |
|      |                    | Employment Law Alert, please type "REMOVE" in the subject line and I will<br>take you off my email list.<br>Please feel fire to contact me should you have any questions.                                                                                                    |                        |
|      |                    | г наше пен пен по основки пен алоно учи пяти в у оризиони.<br>Тор                                                                                                    |                        |
|      |                    | Jordan W. Cowman<br>Board Centified, Labor & Employment Law<br>Texas Board of Legal Specialization<br>Board Ress Avenue, Suite 2000<br>Dallas, Texas 75201<br>214/978-3015<br>214/978-3059 fax<br>Jordan w. commangBakennet.com                                                                                                    |                        |
|      |                    | <http: gel="" www.bakernet.com=""> Baker &amp; McKenzie</http:>                                                                                                    |                        |
|      |                    | this is an analysis of the second of the second of the se | View Similar Documents |

| Producti | Production Viewer features    |                                                                                                    |  |  |  |  |  |  |  |  |
|----------|-------------------------------|----------------------------------------------------------------------------------------------------|--|--|--|--|--|--|--|--|
| 1        | Collapsible<br>cards          | Document list, Coding layout, Family, and Document History cards can be minimized or expanded.                                          |  |  |  |  |  |  |  |  |
| 2        | Left-drawer<br>viewer options | Locate where the user may review highlight sets and terms associated with the current document or access Sentiment Analysis highlights. |  |  |  |  |  |  |  |  |
|          | Thumbnail                     | Click to toggle the left drawer and display the Thumbnail Viewer.                                                                       |  |  |  |  |  |  |  |  |
| Ę        | aiR for<br>Review<br>Analysis | Click to toggle the left drawer and view aiR for Review results.                                                                        |  |  |  |  |  |  |  |  |
| Ø        | aiR for<br>Privilege          | Click to toggle the left drawer and view aiR for Privilege results.                                                                     |  |  |  |  |  |  |  |  |

| Product  | Production Viewer features |                                                                                                    |  |  |  |  |  |  |  |
|----------|----------------------------|----------------------------------------------------------------------------------------------------|--|--|--|--|--|--|--|
| 3        | Text viewer<br>toolbar     | The Viewer toolbar buttons for each Viewer are placed here.                                                                 |  |  |  |  |  |  |  |
| <b>e</b> | Rotate all pages           | Rotates all pages in a document clockwise 90 degrees. This option is only available for documents that have been paginated. |  |  |  |  |  |  |  |
|          | Create PDF                 | Click to save the current native document as a PDF file.                                                                    |  |  |  |  |  |  |  |

## Prelativity one

# PRelativity

#### **PDF Viewer**

Use this section to understand the PDF Viewer and its options.

| Exit | viewer | Documents | _                               |                 |                                         |                       | ि REI                | L0000                  | 041077   | .0001               | *        |                             |                            |                |                         | 0            | KK 26          | 6 /1000 | N |     |
|------|--------|-----------|---------------------------------|-----------------|-----------------------------------------|-----------------------|----------------------|------------------------|----------|---------------------|----------|-----------------------------|----------------------------|----------------|-------------------------|--------------|----------------|---------|---|-----|
| 2    | Native | Image     | 3 cted                          | Text Y          | Redactions                              | *                     | PDF                  |                        | No trans | lation              |          |                             |                            |                |                         |              | - 4            |         | 5 |     |
|      | - 1    | 00% 🕂 😕   | 80×                             | <b>∷</b> ~⊜   4 | ) 📴 🕢                                   |                       |                      |                        |          |                     |          |                             |                            |                | - 1                     | Search v     | vithin Docu    | iment Q |   | ٦   |
| -    |        |           |                                 |                 |                                         |                       |                      |                        |          |                     |          |                             |                            |                |                         |              |                |         | - | 4   |
|      |        |           |                                 |                 |                                         |                       |                      |                        |          |                     |          |                             |                            |                |                         |              |                |         | 0 | Ł   |
|      |        |           |                                 |                 |                                         |                       |                      |                        |          |                     |          |                             |                            |                |                         |              |                |         |   |     |
| 6    |        |           |                                 |                 |                                         |                       |                      |                        |          |                     |          |                             |                            |                |                         |              |                |         |   |     |
| E.   |        |           |                                 |                 |                                         |                       |                      |                        |          |                     |          |                             |                            |                |                         |              |                |         |   |     |
| _    |        |           | ActivityFunction                | 1               |                                         | Risk                  | Manager              | nent                   |          |                     |          |                             |                            |                |                         |              |                |         |   |     |
| Ø    |        |           | Activities                      |                 |                                         | 100000                |                      |                        |          |                     |          | RC                          |                            |                |                         |              |                |         |   |     |
|      |        |           | Activities                      |                 |                                         | 0063                  | 0448                 | 0469                   | 0470     | 0688                | 1160     | 1162 1631                   | 1638                       | 1              | 728 183                 | 9 1          | 8              |         |   |     |
| _    |        |           | Ad Hoc Reas                     |                 |                                         | [""                   | 8                    |                        |          |                     |          | 118                         | 198                        | 110            | 140                     | 92           | 125            |         |   |     |
| _ 1  |        |           | Analyze Changes                 |                 |                                         | 100000                |                      |                        |          |                     |          | 72                          | 254                        | 90             | 10                      | 313          | 90             |         |   | 1   |
| _ 1  |        |           | Benchmark Report                |                 |                                         |                       |                      |                        | 136      |                     |          |                             | 22                         |                | 10                      |              |                |         |   | 1   |
| _ 1  |        |           | <b>Bid Week Prepara</b>         | ation           |                                         | \$ 52225              |                      |                        |          |                     |          |                             |                            | 24             |                         | 35           | 8              |         |   | 1   |
| _    |        |           | Calc Books - M                  |                 |                                         |                       |                      |                        |          |                     |          | 25                          | 141                        | 300            | 40                      | 431          | 120            |         |   | 1   |
|      |        |           | Calc Books- S                   |                 |                                         | 10000                 |                      |                        |          |                     |          |                             | 197                        | 30             |                         |              |                |         |   | - 1 |
| _ 1  |        |           | Calc Sheets                     |                 |                                         |                       | 56                   |                        |          |                     |          |                             | 34                         | 4              |                         | 190          |                |         |   | 1   |
| _    |        |           | Control Area Cher               |                 |                                         | 10000                 |                      | 28                     |          |                     |          |                             |                            |                |                         |              |                |         |   | 1   |
|      |        |           | Coordinate CAS A                | Audit w/AA      |                                         |                       |                      |                        | 50       |                     |          | 8                           |                            |                |                         |              |                |         |   | 1   |
|      |        |           | Curve Setup                     |                 |                                         |                       |                      |                        |          |                     |          | 7                           | 57                         | 30             |                         | 26           | 1              |         |   | 1   |
| _    |        |           | Curve Validation                |                 |                                         |                       |                      |                        | 84       |                     |          |                             | 51                         | 51             |                         |              |                |         |   | 1   |
|      |        |           | Daily/Monthly Rep               |                 |                                         | Courses.              |                      |                        |          | 2                   | 71       | 50                          | 85                         | 165            |                         | 161          | 85             |         |   | - 1 |
| _    |        |           | Deal w/Var and Is               | sues            |                                         |                       |                      | 66                     |          |                     |          |                             |                            | 15             |                         |              |                |         |   | 1   |
| _    |        |           | Flash Reporting                 |                 |                                         | 10000                 | 16                   | *********              |          |                     | ******** |                             |                            |                |                         |              | NC28022        |         |   | 1   |
| _    |        |           | Flash/OA Varianc                |                 |                                         |                       | 8                    |                        |          |                     |          |                             |                            |                |                         |              |                |         |   | 1   |
| _    |        |           | Generate Brokera                |                 | North Street and Street Street Street   | and the second        |                      | S.m.                   | 11       |                     |          |                             | 28,000000                  | 7777777        |                         | 177777777777 | 222.22         |         |   | 1   |
| _    |        |           | Inner-company Bo                |                 |                                         | -                     |                      | 28                     |          |                     |          |                             |                            |                |                         |              |                |         |   | 1   |
|      |        |           | Input/Preparation               | of Deals        | ,,,,,,,,,,,,,,,,,,,,,,,,,,,,,,,,,,,,,,, | 10000                 |                      |                        |          |                     |          |                             | 280                        | 153            | 20                      | 248          | 90             |         |   | - 1 |
|      |        |           | Limit Monitoring                |                 |                                         |                       |                      |                        | 31       |                     |          |                             |                            |                | -                       |              |                |         |   |     |
|      |        |           | Liquid Reporting/F              |                 |                                         | and the second        |                      |                        |          |                     |          | 101                         | 57                         |                | 7                       |              | and a second   |         |   |     |
|      |        |           | Max Exposure Re                 | sport           | la Provi                                |                       |                      |                        | 10       |                     |          | a film from the film of the | 16                         | 12             | 3                       | 1000         |                |         |   |     |
|      |        |           | Monitor Complian                |                 | olicy                                   | C. State Street       | China China Linna Li | State Street Street of | 42       | Contraction and the |          |                             | and the state of the state | CONTRACTOR AND |                         |              | and the second |         |   |     |
| _    |        |           | Monthly Accountin               |                 |                                         | -                     |                      |                        |          |                     |          |                             |                            |                | -                       |              |                |         |   | 1   |
|      |        |           | Nymex Limits & E                |                 |                                         | and the second second |                      |                        | 40<br>25 |                     |          |                             |                            | 20             | Contraction contraction | 2            | 6              |         |   | - 1 |
|      |        |           | Originations Repo<br>P/L report | orung           |                                         | -                     |                      | -                      | 38       |                     |          |                             |                            | 20             |                         | 2            | 0              |         |   | - 1 |
|      |        |           | Portfolio Hierarch              | v Maintenace    |                                         |                       |                      |                        | 59       |                     |          |                             |                            |                |                         |              |                |         |   |     |
|      |        |           | Process Consolid                |                 |                                         | 100000                |                      |                        | 220      |                     |          |                             | 12                         |                |                         |              | 0.000          |         |   |     |
|      |        |           | Process Quotes                  | and orn         |                                         |                       |                      |                        | 11       |                     |          |                             | 12                         |                |                         |              |                |         |   |     |
|      |        |           | Recon and Report                | ting for Bus Ar | abusis and Renor                        |                       | The Section          | Charlen and            |          |                     | 4        | 0                           | 102                        | 6              | 15                      |              | 1              |         |   |     |
|      |        |           | Research Deals                  | ung for Dus A   | any and and Report                      |                       |                      |                        |          |                     |          | 25                          | 102                        | 96             | 17                      | 67           | 60             |         |   |     |
|      |        |           | Rework DPR                      |                 |                                         | -                     |                      |                        |          |                     |          |                             |                            |                | 4                       |              |                |         | ¥ |     |
| _    |        | Primary   | × Down                          | load marked u   |                                         |                       |                      | F                      |          | 8 KC                |          |                             |                            | Trans          |                         |              | nilar Docu     |         | 0 |     |

#### PDF Viewer features

| 0  | Collapsible cards                   | Document list, Coding layout, Family, and Document History cards can be minimized or expanded.                                          |
|----|-------------------------------------|----------------------------------------------------------------------------------------------------|
| 2  | Left-drawer<br>viewer<br>options    | Locate where the user may review highlight sets and terms associated with the current document or access Sentiment Analysis highlights. |
|    | Persistent<br>highlighting          | Click to toggle the user's view of each highlight set.                                                                                  |
|    | Thumbnail                           | Click to toggle the left drawer and display the Thumbnail Viewer.                                                                       |
| 1  | Sentiment<br>Analysis<br>highlights | Click to toggle sentiment highlights.                                                                                                   |
| E. | aiR for<br>Review                   | Click to toggle the left drawer and view aiR for Review results.                                                                        |

|                 | wer features                      |                                                                                                    |
|-----------------|-----------------------------------|----------------------------------------------------------------------------------------------------|
|                 | Analysis                          |                                                                                                    |
| Ø               | aiR for<br>Privilege              | Click to toggle the left drawer and view aiR for Privilege results.                                                                                                    |
| 3               | PDF viewer<br>toolbar             | The Viewer toolbar buttons for each Viewer are placed here.                                                                                                    |
|                 | Draft mode                        | Click to begin Draft mode which automatically contrasts text from the background.                                                                                                    |
| <b>+:] [:</b> > | Highlight<br>navigation           | Navigate across all highlight search hits for checked terms within active sets or for specific highlight sets or terms when selected.                                                                                                    |
| 0               | Redact<br>markup<br>visibility    | Click to toggle between the markup display modes: Solid,<br>Transparent, and Hidden. This option only displays if you hav<br>the Redact application installed.                                                                                            |
| 4               | Viewer search<br>bar              | Searches the current document using dtSearch syntax. Enter<br>a terms search to highlight the results in the Viewer. The<br>Search Bar supports dtSearch and so proximity, fuzziness,<br>and stemming can be used. Navigate across viewer search<br>hits. |
| 5               | Right-drawer<br>viewer<br>options | Toggle all hidden content in the current document or toggle the Contextual Search Pane.                                                                                                    |
| \$              | Hidden cells                      | Click to toggle all hidden content detected in the current document.                                                                                                    |
| Q               | Contextual<br>Search              | Click to toggle the Contextual Search pane. This feature<br>allows you to quickly navigate to matching search terms in a<br>document which is useful in longer documents or ones that<br>have many matching search terms.                                 |

## Prelativity one

# 

#### **Proprietary Rights**

This documentation ("**Documentation**") and the software to which it relates ("**Software**") belongs to Relativity ODA LLC and/or Relativity's third party software vendors. Relativity grants written license agreements which contain restrictions. All parties accessing the Documentation or Software must: respect proprietary rights of Relativity and third parties; comply with your organization's license agreement, including but not limited to license restrictions on use, copying, modifications, reverse engineering, and derivative products; and refrain from any misuse or misappropriation of this Documentation or Software in whole or in part. The Software and Documentation is protected by the **Copyright Act of 1976**, as amended, and the Software code is protected by the **Illinois Trade Secrets Act**. <u>Violations can involve</u> <u>substantial civil liabilities, exemplary damages, and criminal penalties, including fines</u> <u>and possible imprisonment</u>.

©2025. Relativity ODA LLC. All rights reserved. Relativity® is a registered trademark of Relativity ODA LLC.